### SoC - Blinky

This sample application is the "Hello World" of Bluetooth Low Energy (BLE). It allows a BLE central device to control the LED on the kit and receive button press notifications.

### **Getting started**

To get started with Bluetooth and Simplicity Studio, please refer to <u>QSG169</u>: <u>Bluetooth® SDK</u> <u>v3.x Quick Start Guide</u>.

This example implements a simple custom GATT service with two characteristics. One characteristic controls the state of the LED (ON/OFF) via write operations from a GATT client, and the second characteristic will send notifications to subscribed clients when the button state changes (pressed or released).

To test this demo install EFR Connect for <u>Android</u> or <u>iOS</u>. Source code for the mobile app is available on <u>Github</u>.

After launching the app go to the demo view and select the Blinky demo. A pop-up will show all the devices around you which are running the SoC-Blinky firmware. Tap on the device to go into the demo view.

📲 🕱 💷 72% 💼

?

### Demo

## J

#### Health Thermome... View readings from the

Health Thermometer service.

### <u>.</u>

#### Range Test Evaluate the link budget

and range of EFR32.

# Blinky

Multiprotocol

Control LED and receive button presses on a Silabs kit

**Connected Lighting** Control a Dynamic

application of connected lights and ...

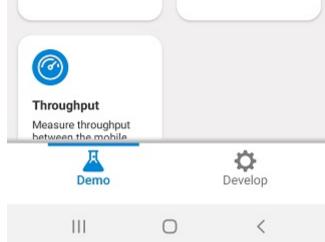

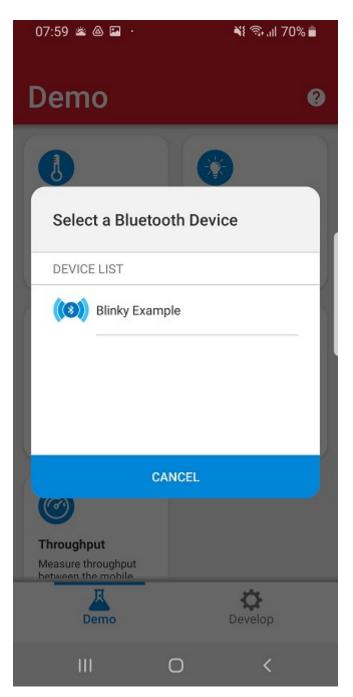

Tap the light on the mobile app to toggle the LED on the kit, and when you press/release the button on the kit the state will change for the virtual button on the app as well.

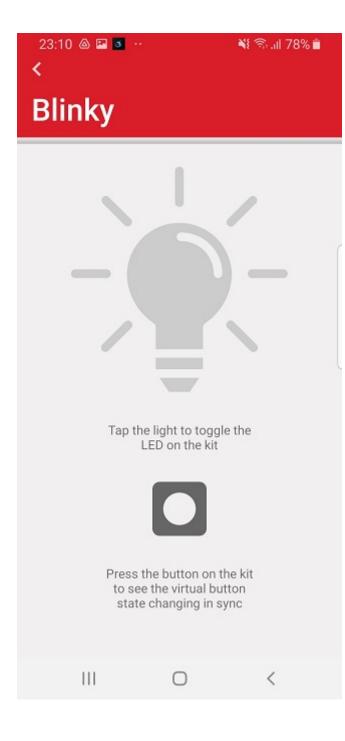

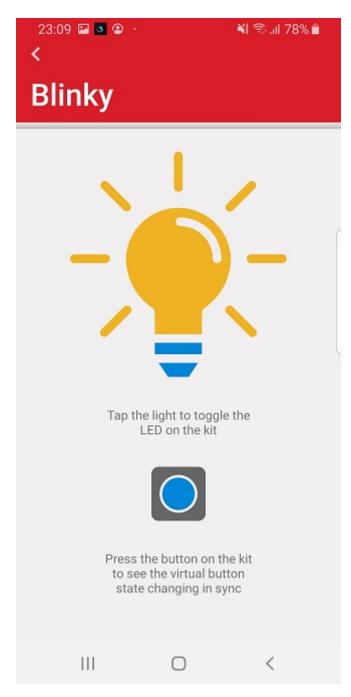

The animation below showcases the demo running on a BGM220 Explorer Kit (BGM220-EK4314A) with the mobile app running on an Android device.

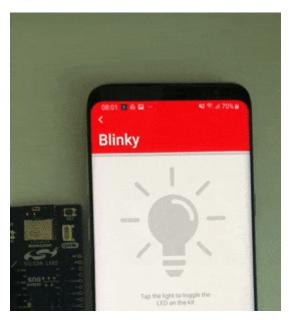

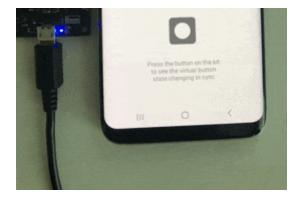

### Troubleshooting

Note that **NO** Bootloader is included in any Software Example projects, but they are configured so, that they expect a bootloader to be present on the device. To get your application work, you should either

- flash a bootloader to the device or
- uninstall the **OTA DFU** and **Bootloader Application Interface** software components.

To flash a bootloader, you should either create a bootloader project or run a precompiled **Demo** on your device from the Launcher view. Precompiled Demos flash both bootloader and application images to your device.

- To flash an OTA DFU capable bootloader to your device, *SoC-Thermometer* demo can be flashed before your application to load the bootloader.
- To flash a UART DFU capable bootloader to your device, *NCP-Empty* demo can be flashed before your application to load the bootloader.
- For your custom application, create your own bootloader project and flash it to your device before flashing your application.
- When you flash your application image to the device, use the *.hex* or *.s37* output file. Flashing *.bin* files may overwrite (erase) the bootloader.
- On Series 1 devices (EFR32xG1x), both first stage and second stage bootloaders have to be flashed. This can be done at once by flashing the \*-*combined.s37* file found in your bootloader project after building the project.
- For more information, see <u>UG103: Bootloading fundamentals</u> and <u>UG266: Silicon Labs Gecko</u> <u>Bootloader User's Guide</u>.

Before programming the radio board mounted on the WSTK, make sure the power supply switch the AEM position (right side) as shown below.

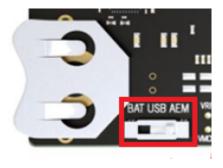

### Resources

**Bluetooth Documentation** 

UG103.14: Bluetooth® LE Fundamentals

QSG169: Bluetooth® SDK v3.x Quick Start Guide

UG434: Silicon Labs Bluetooth ® C Application Developer's Guide for SDK v3.x

**Bluetooth Training** 

### **Report Bugs & Get Support**

You are always encouraged and welcome to report any issues you found to us via <u>Silicon Labs</u>. <u>Community</u>.